BITGET交易所官网下载(绿色通道版APP)

Andriod 系统安装教程

1、登录官网,点击 "Android" 安装包,下载完成后按照系统引导安装即可。

2、当您在安装或使用过程中遇到任何问题,请点击 "帮助" 联系客服。

iOS系统安装教程

1、准备一个非限制国家或地区 (美国、中国香港等) 的 Apple ID, 在 App Store 切换 Apple ID。

2、打开 App Store

应用,点击右上角的头像,退出登录,使用美国或香港地区的 Apple ID 登录。(如果提示"无法登录",可能是您近期切换账号过于频繁。您可以更换 ID 或者几小时后重试。如果 ID 被锁定,则需要进行验证或更换 ID 后再试。)

 3、登录成功后,会自动跳转至 ID 对应地区的 App Store。在 App Store 中搜索"Bitget",点击"GET"即可开始安装。

4、回到桌面即可看到 Bitget App 已安装成功。

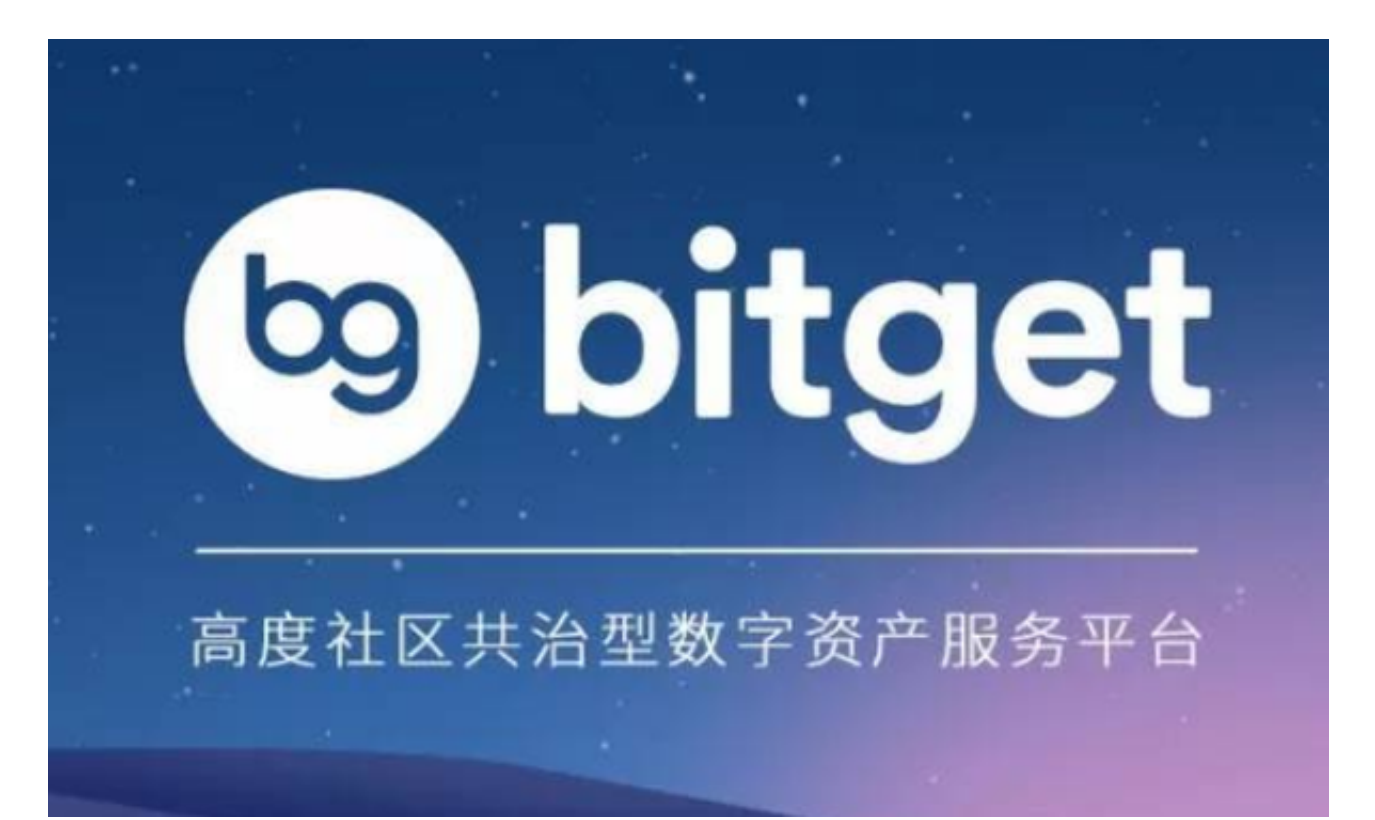

使用BITGET交易所APP注意事项

 注册时需要填写真实信息:在注册时,需要填写真实的手机号码、姓名、身份证 号码等信息,并上传身份证正反面照片。如果填写虚假信息,可能会导致账户被封 禁。

登录时需要输入正确的密码:在登录时,需要输入正确的密码。如果忘记密码, 可以通过"找回密码"功能进行找回。

开启谷歌验证可以提高安全性:在登录时,可以开启谷歌验证,提高账户的安全 性。开启谷歌验证后,每次登录时需要输入谷歌验证码。

 注意保护账户安全:在进行数字货币交易时,需要注意保护账户安全。可以设置 交易密码、开启二次验证等措施,避免账户被盗。

 注意交易风险:数字货币交易存在一定的风险,需要注意风险控制。可以根据自 己的风险承受能力进行交易,避免因交易风险导致的损失。

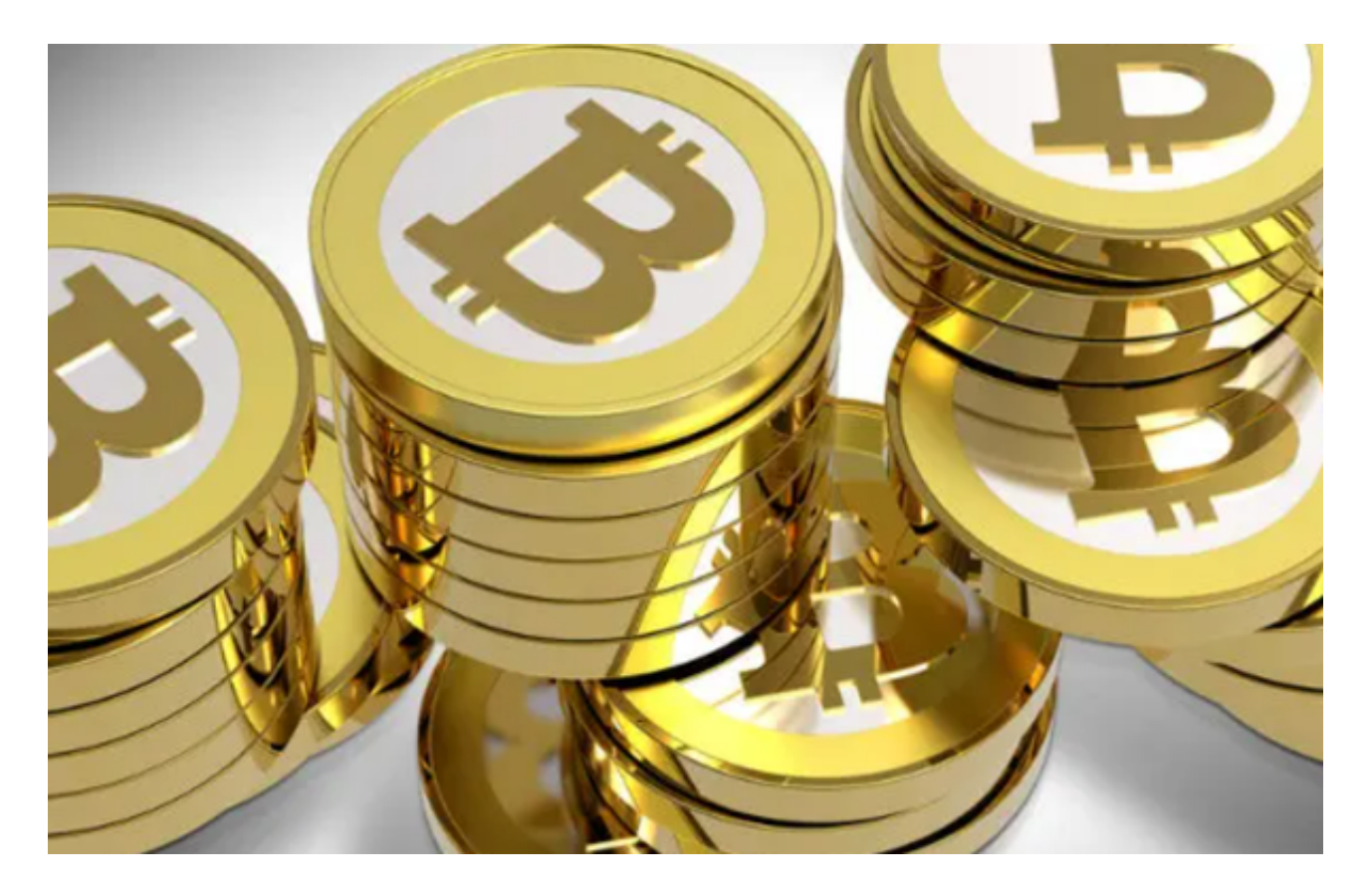

BITGET交易所账户解冻方法

 联系Bitget客服:首先,您应该联系Bitget客服,了解为什么您的账户被冻结。您 可以通过Bitget的官方网站或应用程序上的"联系我们"页面联系客服。

 提供所需的信息:如果您的账户被冻结是因为KYC问题或其他问题,您可能需要 提供一些额外的信息以解决问题。例如,如果您的账户被冻结是因为KYC问题,您 可能需要提供身份证明文件或其他证明文件。

 等待处理:一旦您提供了所需的信息,您需要等待Bitget处理您的请求。处理时间 可能会有所不同,具体取决于您的问题的性质和严重程度。

以上便是BITGET交易所官网下载(绿色通道版APP)方法,希望各位投资者喜欢。